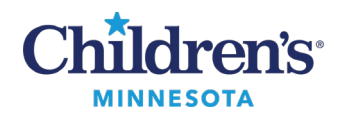

## **HTML5 Remote Desktop**

## **HTML5 Remote Desktop**

The HTML5 option is not platform-dependent; it can be used on any browser and with any operating system. It is not Java-dependent.

If you have access to a Remote Desktop, the **HTML5 Access Sessions** title bar will display after you log into Children's Secure Access.

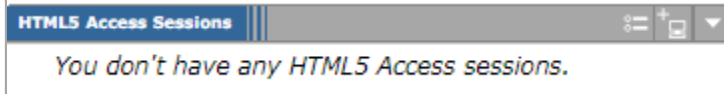

After you set up a HTML5 Access session, it can be used to remote into a Children's computer desktop. If you require Remote Desktop access to aChildren's computer and do not have access, please callthe Children's ITS Service Desk 24/7 at 952-992-5000 or 4-5000internally.

## *To set up an HTML5 access session:*

1. Log in to Children's Secure Access (https://www.childrensmn.org/signin) using your Children's network username and password.

Session Type:

Password:

Bookmark Name:" Description:

2. Click the icon in the **HTML5 Access Sessions** title bar to open the Add HTML5 Access Session window.

3. Enter **Session Type:**Leave the default or select **HTML5 RDP Bookmark Bookmark Name:**Enter any description of the remote desktop that will be accessed.

**Host:** Enter the remote **PC Name** or **IP Address**

**Server Port:** Enter **3389**

4. In the Authentication section, enter **Username:**(Your Children's network username) **Password:** (Your Children's network password)

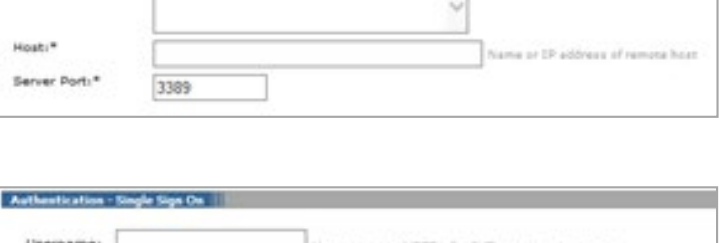

HTML5 RDP bookmark V

- 5. All other fields can remain empty, with default values or your user preferences.
- 6. Click **Add** at the bottom of the window, under **Add HTML5 Access Session?**